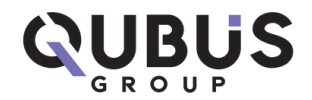

# **JAK PODPISAĆ KARTĘ KWALIFIKACYJNĄ PROFILEM ZAUFANYM?**

Jeśli chcesz wysłać podpisaną Kartę Kwalifikacyjną Twojego dziecka na najbardziej niezwykła kolonie i zimowiska w polskich zamkach i pałacach Quatronum, nie musisz już inwestować w kopertę i znaczek.

Można to zrobić elektronicznie, istnieje nowe, proste rozwiązanie. Dzięki niemu można podpisać kartę Kwalifikacyjną Profilem Zaufanym, a później wysłać go choćby mailem do Biura Obsługi Klienta na adres qubus@qubusgroup.com.pl. O czym mowa? O "podpisywarce".

Profil Zaufany to darmowe narzędzie, które służy do załatwiania spraw urzędowych. Teraz zyskał jeszcze jedną funkcję – dzięki niemu można podpisać elektronicznie dowolny dokument.

# **"Podpisywarka" – gdzie ją znaleźć?**

Aby skorzystać z tej możliwości, wystarczy wejść na portale gov.pl lub obywatel.gov.pl

Jeśli tam wejdziesz, wybierz usługę "Podpisz dokument elektronicznie" – to bardziej formalna nazwa "podpisywarki".

Aby móc skorzystać z "podpisywarki" musisz mieć Profil Zaufany.

# **"Podpisywarka" – jak to działa?**

Kiedy znajdziesz się już w "podpisywarce" i zapoznasz się z informacją, kliknij niebieski przycisk

"Podpisz lub sprawdź dokument". Po zalogowaniu się Profilem Zaufanym, możesz się zabrać za elektroniczne podpisanie Karty Kwalifikacyjnej, którą później prześlesz do nas emailem.

# **Jak podpisać Kartę Kwalifikacyjną na Kolonie Quatronum?**

To bardzo proste.

1. Najpierw po zalogowaniu na swoim Panelu na stronie www.quatronum.pl pobierz Kartę Kwalifikacyjną,

- 2. Wydrukuj ją i wypełnij.
- 3. Zeskanuj wypełnioną Kartę Kwalifikacyjną do pliku .pdf.

Możesz też wypełnić Kartę kwalifikacyjną elektronicznie. Kiedy już będziesz mieć na komputerze zapisany plik .pdf to:

# Zaloguj w "podpisywarce"

Wybierz z dysku na swoim komputerze plik z wypisaną Kartą Kwalifikacyjną, którą chcesz podpisać. Kliknij niebieski przycisk "Wybierz dokument z dysku". Wybierz odpowiedni plik, który chcesz podpisać.

Jeśli zrobisz to dobrze, pojawi się komunikat "dokument został poprawnie dodany" wraz z jego nazwą. Teraz możesz go podpisać!

Kliknij przycisk "Podpisz".

Zostaniesz ponownie przekierowany do Profilu Zaufanego.

W prawym górnym rogu powinieneś kliknąć "Podpisz podpisem zaufanym".

Po wprowadzeniu hasła jednorazowego, które dostaniesz na swój telefon klikasz "Autoryzuj i podpisz dokument".

W ten sposób Karta Kwalifikacyjna na Kolonie Quatronum zostanie przez Ciebie podpisana!

Trafisz na stronę z komunikatem "Twój dokument został podpisany" i szczegółami tego podpisu (z datą i godziną jego złożenia).

Teraz możesz pobrać podpisaną Kartę Kwalifikacyjną na swój dysk (jeśli tego nie zrobisz i zamkniesz przeglądarkę, czynność musisz powtórzyć). Kliknij niebieski przycisk "Pobierz".

Po zapisaniu dokumentu na dysku (jeśli nie wskazałeś, że chcesz zapisać np. na pulpicie komputera), automatycznie zostanie on zapisany na Twoim komputerze w folderze "Pobrane".

Nie przejmuj się, że plik będzie w formacie .XML – tak powinno być! Jeśli spróbujesz go otworzyć, w okienku pojawi się ciąg nieczytelnych znaków. Właśnie w ten sposób zakodowany został Twój dokument z podpisem!

Co teraz zrobić, by przesłać podpisaną Kwartę Kwalifikacyjną?

Zapisaną na dysku (np. na pulpicie) Kartę Kwalifikacyjną w formacie .XML musisz po prostu załączyć do maila i wysłać na adres **qubus@qubusgroup.com.pl.**

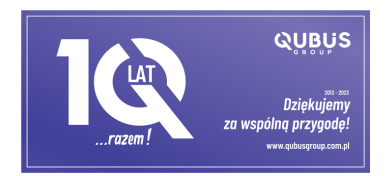

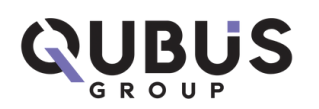